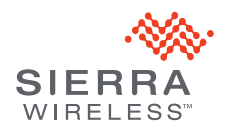

#### AT&T Mobile Hotspot Elevate 4G\* (and a switch and a switch of the switch of the switch of the switch of the switch of the switch of the switch of the switch of the switch of the switch of the switch of the switch of the sw Quick Start

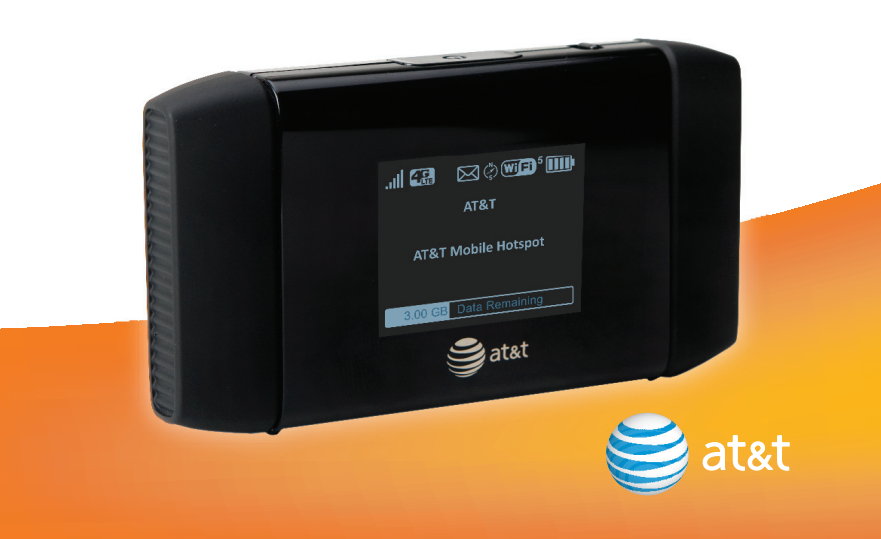

#### More Information

#### On your device:

- Check the LCD screen for device status.
- Go to the device Web User Interface at **http://att.elevate** for setup and advanced features.

#### On the Web:

- For more information about using your new device, visit the interactive web tutorial available at **att.com/Tutorials**. Select manufacturer: Sierra Wireless; model: Mobile Hotspot Elevate 4G.
- Fast, affordable tech support for you and your home. Visit **att.com/quickstarthelp** to learn more about AT&T ConnecTech® Laptop home or office so you can enjoy your connection. Terms and conditions apply.
- Additional support is available online including device specifications, troubleshooting and user forums at **att.com/DeviceSupport**.

#### On the phone:

2400186 Rev. 1

- Call AT&T Customer Care at 800-331-0500 for assistance with your AT&T service. Please enter the 10-digit wireless phone number associated with your DataConnect service when prompted to be directed to a specialized Care team. The wireless phone number associated with your DataConnect rate plan can be found:
- at **http://att.elevate**
- 

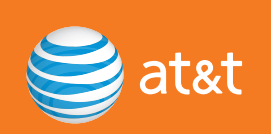

## **Get to Know Your Device**

⊕

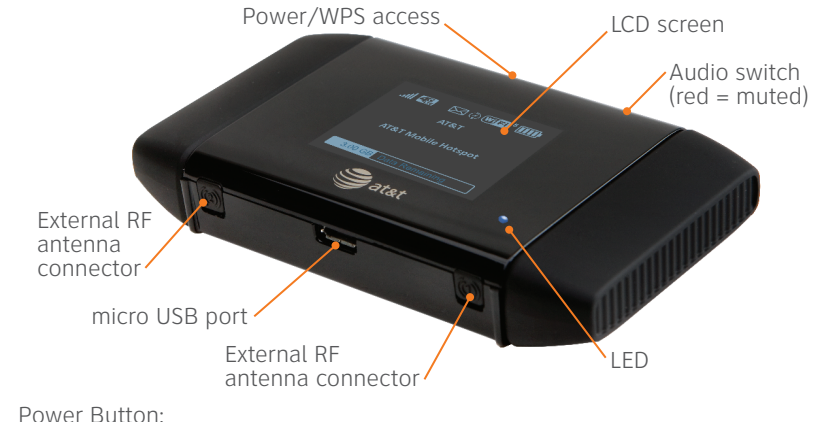

- 
- Press and hold 2 seconds power on/off the hotspot
- Press and release wake up the LCD screen
- Press access additional screens

#### LED States:

- Flashing blue slowly powered on
- Flashing blue quickly updating firmware

#### Default Audio Alerts:

- You have a new SMS message (e.g. a message from AT&T about your service)
- Battery is low
- A device has connected to your Mobile Hotspot

## **Your Device LCD Screen**

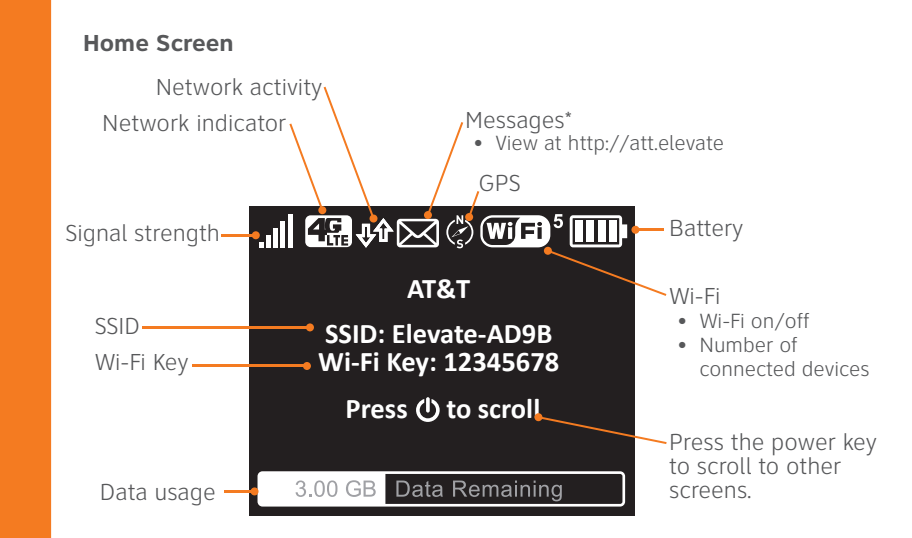

**Press** the power button once to access more screens:

- WPS
- Web Interface
	- Messages / Alerts
	- About Elevate

\* Supports receiving SMS messages, including messages from AT&T about your service

## **Step 1: Set up Device**

1. Remove the back cover. Insert the battery, as shown.

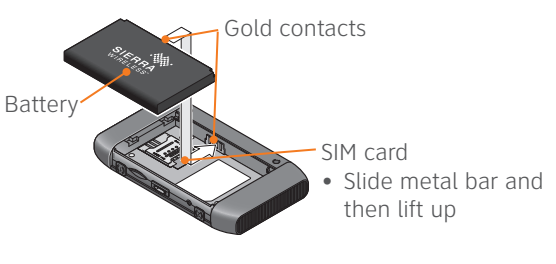

2. Replace the cover.

When you need to charge the battery, use the USB cable to attach the Mobile Hotspot to:

- A wall socket, using the AC adapter (fastest option)
- The USB port on your laptop

### **Step 2: Connect to the Internet**

- 1. **Press** and **hold** the power button for 2 seconds.
- 2. The LCD displays "Connect your computer to Wi-Fi network", the Network SSID, and Wi-Fi Key.

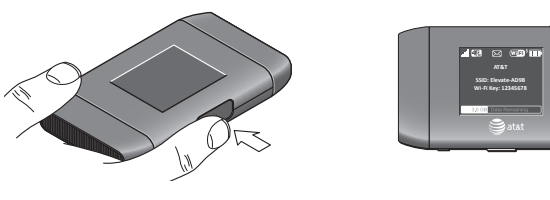

Note: The LCD goes blank to save power. **Press** and **release** the power button to view information.

- 3. On your computer or mobile device, open your Wi-Fi/network connection manager.
- 4. Find the Wi-Fi SSID **Elevate-xxxx** (also displayed on the LCD screen).
- 5. When prompted, enter your Wi-Fi Key displayed on the LCD screen. 6. Launch your browser.

## Passwords **Passwords**

## Connect a device: **Connect a device:**

- Wi-Fi SSID Elevate-xxxx (displayed on the LCD screen) **Elevate-xxxx** (displayed on the LCD screen) . Wi-Fi Key as shown on the LCD screen • Wi-Fi Key as shown on the LCD screen • Wi-Fi SSID
- 1. Log in as Administrator at **http://att.elevate**. att.elevate Your default Admin Login is attadmin. Your default Admin Login is **attadmin**. 1. Log in as Administrator at http:// Change passwords and settings: **Change passwords and settings:**
- 3. Change network name, security, Wi-Fi Key, and Admin Login. 3. Change network name, security, Wi-Fi Key, and Admin Login. 2. Click the Device Security menu option. 2. Click the **Device Security** menu option.
- Restore device settings to defaults: **Restore device settings to defaults:** Remove the back cover. 1. Remove the back cover.
- Press and hold the reset button for 5 seconds. 2. **Press** and **hold** the reset button for 5 seconds.

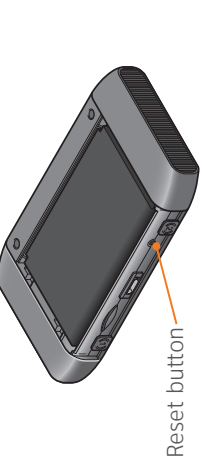

Note: If you change your Wi-Fi Key (password), you may need to update the Note: If you change your Wi-Fi Key (password), you may need to update the saved information in your laptop's Wi-Fi Connection Manager. saved information in your laptop's Wi-Fi Connection Manager.

# Web User Interface **Web User Interface**

To access the device Web User Interface, first connect to your Mobile To access the device Web User Interface, first **connect** to your Mobile Hotspot.

In your browser, enter **http://att.elevate**\*. Log in with your Admin Login In your browser, enter **http://att.elevate**\*. Log in with your Admin Login (**attadmin**) to modify settings. attadmin) to modify settings.

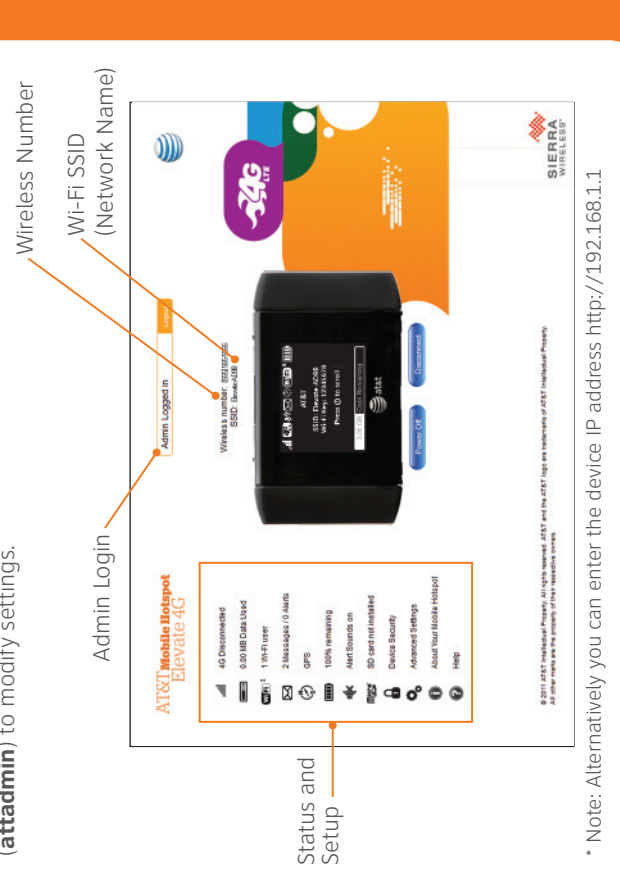

# **Check Your Data Usage Check Your Data Usage**

To view your data usage: To view your data usage:

The LCD screen shows the data The LCD screen shows the data On the Mobile Hotspot LCD: **On the Mobile Hotspot LCD:** blank, press and release the blank, **press** and **release** the usage.\* If the LCD screen is usage.\* If the LCD screen is power button. power button.

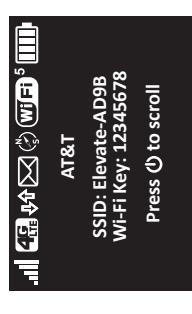

Data Urage: 0.00 MB of 0.00GB LH<br>Int'l Roaming Data Usage: 0.00 MB Winaksa Number: (556) 555-5555<br>Customer Support: (800) 331-050

2. Click the Session Data icon. 2. Click the Session Data icon. 1. Go to http://att.elevate. 1. Go to **http://att.elevate**. Data Usage Details

**On the Web User Interface:**

On the Web User Interface:

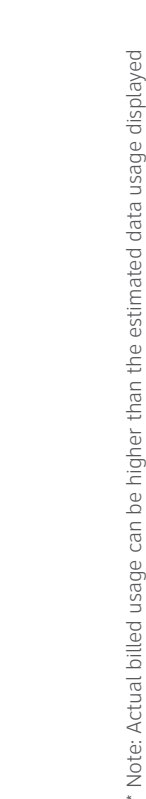

internationally or outside AT&T's network, or using the SIM card with another device. internationally or outside AT&T's network, or using the SIM card with another device. in the usage meter. For example, actual billed usage may be higher when traveling \* Note: Actual billed usage can be higher than the estimated data usage displayed in the usage meter. For example, actual billed usage may be higher when traveling

 $\bigcirc$ 

# er Devices **Connect Other Devices** Connect

## Connect additional laptops **Connect additional laptops**

- 2. Select your Mobile Hotspot Wi-Fi network displayed on the LCD screen. 2. Select your Mobile Hotspot Wi-Fi network displayed on the LCD screen. on your computer. 1. Open the Wi-Fi network manager on your computer. 1. Open the Wi-Fi network manager
- 3. Enter the Wi-Fi Key displayed on the LCD screen and launch your browser. 3. Enter the Wi-Fi Key displayed on the LCD screen and launch your browser. (e.g. Elevate-xxxx) (e.g. Elevate-xxxx)
- - **Connect other wireless devices** (smartphones, media players, Connect other wireless devices (smartphones, media players, cameras, etc.) cameras, etc.)
- 1. Open the Wi-Fi menu on the device and view the list of available networks. 1. Open the Wi-Fi menu on the device and view the list of available networks. Key displayed on the LCD screen. 3. Select Connect and enter the Wi-Fi Key displayed on the LCD screen. 2. Select your Mobile Hotspot Wi-Fi network. (e.g. Elevate-xxxx) 2. Select your Mobile Hotspot Wi-Fi network. (e.g. Elevate-xxxx) 3. Select Connect and enter the Wi-Fi

## Connect WPS devices **Connect WPS devices**

- Wi-Fi Protected Setup (WPS) allows WPS-enabled devices to be connected to Wi-Fi Protected Setup (WPS) allows WPS-enabled devices to be connected to a Wi-Fi network without the use of a keyboard. The WPS feature is available a Wi-Fi network without the use of a keyboard. The WPS feature is available on certain cameras, printers, and laptops. on certain cameras, printers, and laptops.
- 1. With the LCD screen powered on, **press** the power button on your Mobile 1. With the LCD screen powered on, press the power button on your Mobile Hotspot to view the WPS Setup screen. Hotspot to view the WPS Setup screen.
	- Double-press the power button to enable WPS. 2. **Double-press** the power button to enable WPS.  $\sim$
- 3. Within 2 minutes, **press** the WPS button on the wireless device you want to 3. Within 2 minutes, press the WPS button on the wireless device you want to 4. Your Mobile Hotspot and the wireless device will communicate and connect. connect.
	- 4. Your Mobile Hotspot and the wireless device will communicate and establish the connection. establish the connection.

## the microSD Card **Use the microSD Card Jse**

You can share photos, music, data files, etc. on a microSD card over your Wi-Fi You can share photos, music, data files, etc. on a microSD card over your Wi-Fi network.

## Before you begin **Before you begin**

- 1. Remove the back cover and insert a microSD card. 1. Remove the back cover and insert a microSD card. 2. Loq in as Administrator at http://att.elevate.
	- 2. Log in as Administrator at **http://att.elevate**.
		- Your default Admin Login is attadmin. Your default Admin Login is **attadmin**.
			- 3. Click the microSD icon. 3. Click the microSD icon. Select Wi-Fi. 4. Select **Wi-Fi**.
- Share or access files over Wi-Fi\* **Share or access files over Wi-Fi\***

## Windows **Windows**

- 2. Drag and drop (or copy) files you want to share to the shared folder. 2. Drag and drop (or copy) files you want to share to the shared folder. 1. Map a network drive to **http://att.elevate/dav**. 1. Map a network drive to http://att.elevate/dav. Mac OS X **Mac OS X**
- 1. Select Go > Connect to Server, and in the Server address box, type 1. Select **Go > Connect to Server**, and in the Server address box, type http://att.elevate/dav. **http://att.elevate/dav**. Click Connect. 2. Click **Connect**.
	- Drag and drop (or copy) files to the shared folder in Finder. 3. Drag and drop (or copy) files to the shared folder in Finder.

## Access the shared files using a Web browser **Access the shared files using a Web browser** 1. Connect to the Wi-Fi network. 1. Connect to the Wi-Fi network.

2. Type http://att.elevate/dav into your browser. 2. Type **http://att.elevate/dav** into your browser. \*For detailed instructions, see the Online Help on the homepage. \*For detailed instructions, see the Online Help on the homepage.

Your 4G LTE wireless device will indicate which of AT&T's wireless networks you are Your 4G LTE wireless device will indicate which of AT&T's wireless networks you are connected to. A network indicator does not necessarily mean that you will expericonnected to. A network indicator does not necessarily mean that you will experience any particular upload or download data speeds. ence any particular upload or download data speeds.

- 4G LTE: Connected to AT&T's 4G LTE network. • 4G LTE: Connected to AT&T's 4G LTE network.
- 4G\*: Connected to AT&T's HSPA+ network. AT&T's HSPA+ network is capable of • 4G\*: Connected to AT&T's HSPA+ network. AT&T's HSPA+ network is capable of delivering 4G speeds when combined with enhanced backhaul. 4G delivering 4G speeds when combined with enhanced backhaul. 4G availability is increasing with ongoing backhaul deployment. availability is increasing with ongoing backhaul deployment.
	- E: Connected to AT&T's EDGE/2G network. • E: Connected to AT&T's EDGE/2G network.

Wireless Customer Agreement, Section 3.2 Where and How Does AT&T Service Work? Wireless Customer Agreement, Section 3.2 Where and How Does AT&T Service Work? Actual data upload and download speeds depend on various factors, including the Actual data upload and download speeds depend on various factors, including the **wireless.att.com/learn/articles-resources/wireless-terms.jsp**, your AT&T wireless.att.com/learn/articles-resources/wireless-terms.jsp, your AT&T device, network utilization, file characteristics, terrain, etc. Learn more at: device, network utilization, file characteristics, terrain, etc. Learn more at:

'AT&T's HSPA+ network can deliver 4G speeds when combined with enhanced backhaul. Your wireless device can't distinguish between HSPA+ cell sites with enhanced \*AT&T's HSPA+ network can deliver 4G speeds when combined with enhanced backhaul. Your wireless device can't distinguish between HSPA+ cell sites with enhanced backhaul and those without. Enhanced backhaul not available everywhere. Learn backhaul and those without. Enhanced backhaul not available everywhere. Learn more at att.com/network more at **att.com/network**.

and data plan required. LTE is a trademark of ETSI. Learn more at att.com/network. and data plan required. LTE is a trademark of ETSI. Learn more at **att.com/network**. with enhanced backhaul, where available. Deployment ongoing. Compatible device with enhanced backhaul, where available. Deployment ongoing. Compatible device Limited 4G LTE availability in select markets. 4G speeds delivered by LTE, or HSPA+ Limited 4G LTE availability in select markets. 4G speeds delivered by LTE, or HSPA+

is a trademark of ETSI. © 2012 AT&T Intellectual Property. All rights reserved. AT&T, is a trademark of ETSI. © 2012 AT&T Intellectual Property. All rights reserved. AT&T, Sierra Wireless and the Sierra Wireless logo are trademarks of Sierra Wireless. LTE Sierra Wireless and the Sierra Wireless logo are trademarks of Sierra Wireless. LTE the AT&T logo and all other AT&T marks contained herein are trademarks of AT&T the AT&T logo and all other AT&T marks contained herein are trademarks of AT&T ntellectual Property and/or AT&T affiliated companies. All other marks contained Intellectual Property and/or AT&T affiliated companies. All other marks contained herein are the property of their respective owners. herein are the property of their respective owners.